# Συμπλήρωση / Υπογραφή Δήλωσης

#### Συμπλήρωση

Προκειμένου να μπορέσετε να συμπληρώσετε τη Δήλωση ανοίγετε το αρχείο σε κατάλληλο πρόγραμμα ανάγνωσης αρχείων pdf (acrobat reader, Foxit reader, κλπ).

Θα διαπιστώσετε πως εμφανίζονται πεδία με χρώμα στα οποία μπορείτε, αφού κλικάρετε, να συμπληρώσετε την σχετική πληροφορία (Ονοματεπώνυμο, ΑΕΜ, Τίτλο διπλωματικής, κλπ). **Είναι απαραίτητη η συμπλήρωση όλων των προβλεπόμενων πεδίων.**

Το επόμενο βήμα είναι λίγο πιο περίπλοκο και προτείνεται πραγματοποίηση των παρακάτω βημάτων:

### Υπογραφή

Για να υπογράψετε τη δήλωση πρέπει να έχετε σε αρχείο εικόνας την υπογραφή σας (μορφή \*jpg ή \*png)

Αν έχετε το αρχείο προχωρήστε στο βήμα 5.

Αν δεν έχετε το αρχείο ακολουθήστε τις παρακάτω οδηγίες

- 1. Αν δεν το έχετε ήδη κάνει, εγκαταστήστε στο τηλέφωνό σας εφαρμογή σάρωσης (στις οδηγίες χρησιμοποιείται η εφαρμογή [camscanner](https://play.google.com/store/apps/details?id=com.intsig.camscanner&hl=el&gl=US), αλλά μπορείτε να χρησιμοποιήσετε οποιαδήποτε άλλη εφαρμογή επιθυμείτε)
- 2. Με στυλό υπογράψτε σε ένα καθαρό και χωρίς διαγράμμιση χαρτί (καλύτερα τύπου post-it)
- 3. Ανοίξτε την εφαρμογή σάρωσης και φωτογραφήστε την υπογραφή σας.
- 4. Στη συνέχεια, ακολουθώντας τα παρακάτω βήματα δημιουργήστε το αρχείο της υπογραφής και προωθήστε το στον υπολογιστή σας

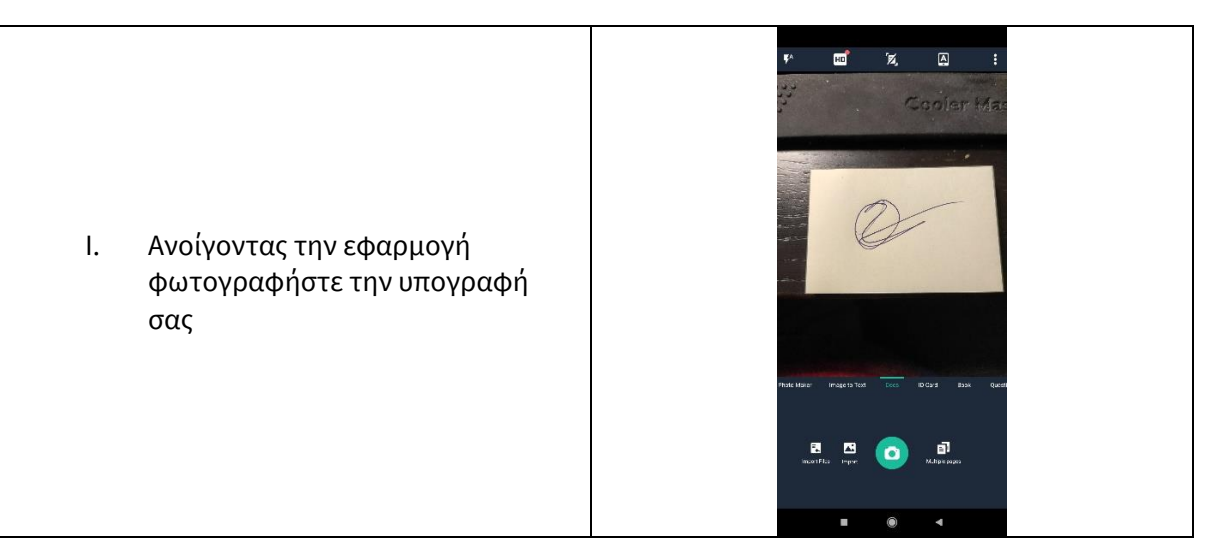

#### ΒΗΜΑΤΑ

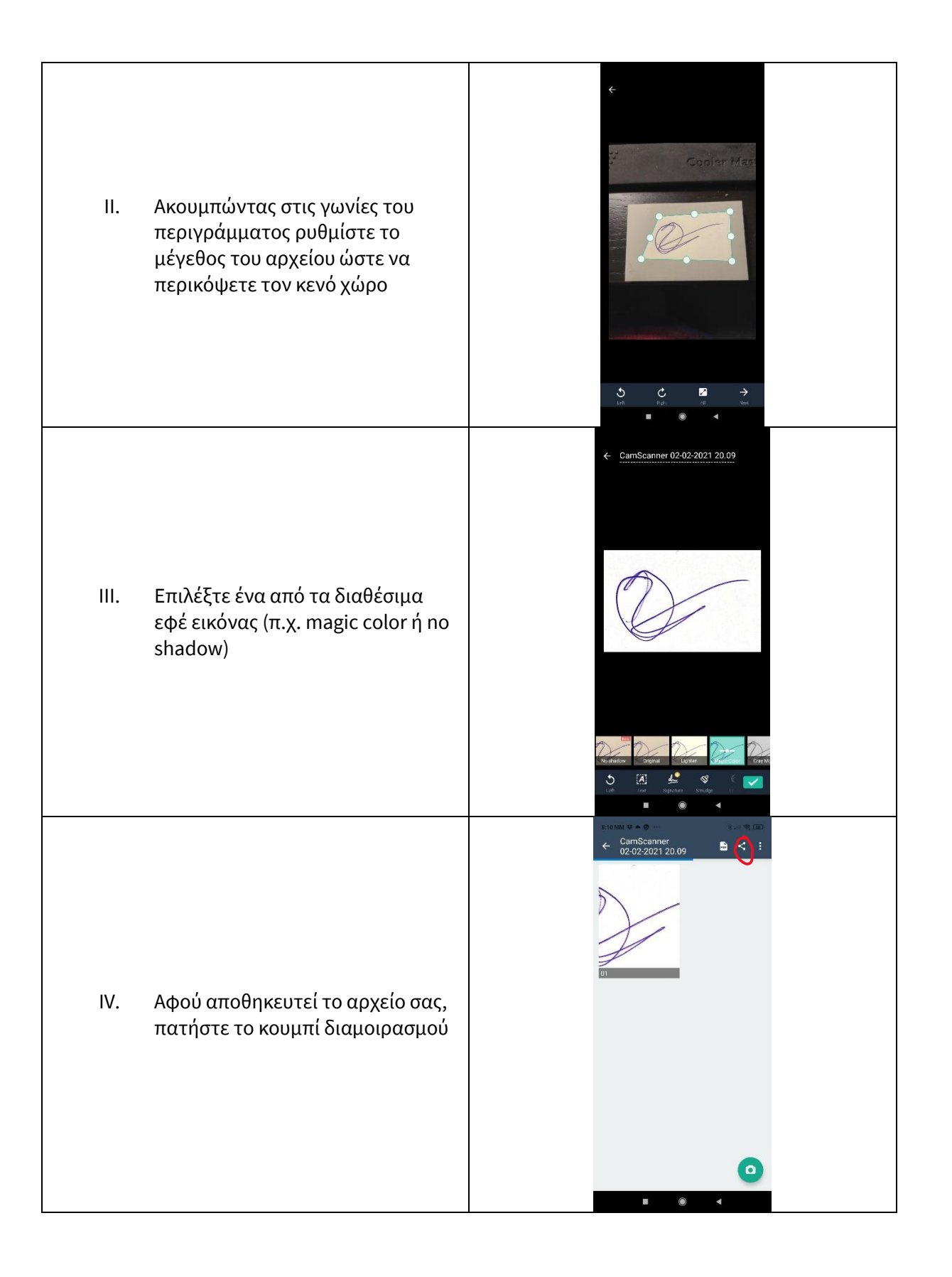

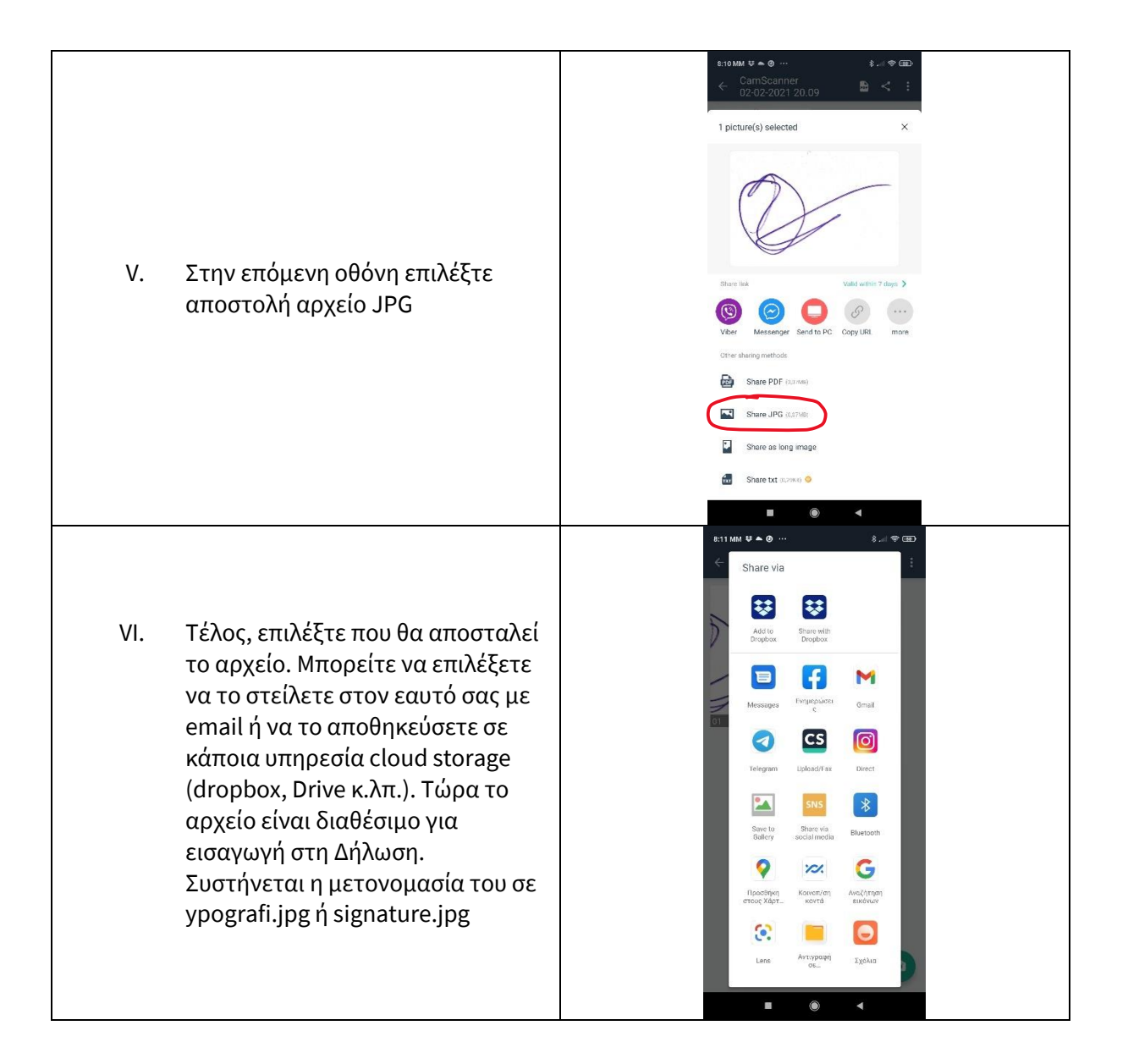

5. Στη συνέχεια ακολουθήστε τα παρακάτω βήματα για να περάσετε την υπογραφή στη Δήλωση:

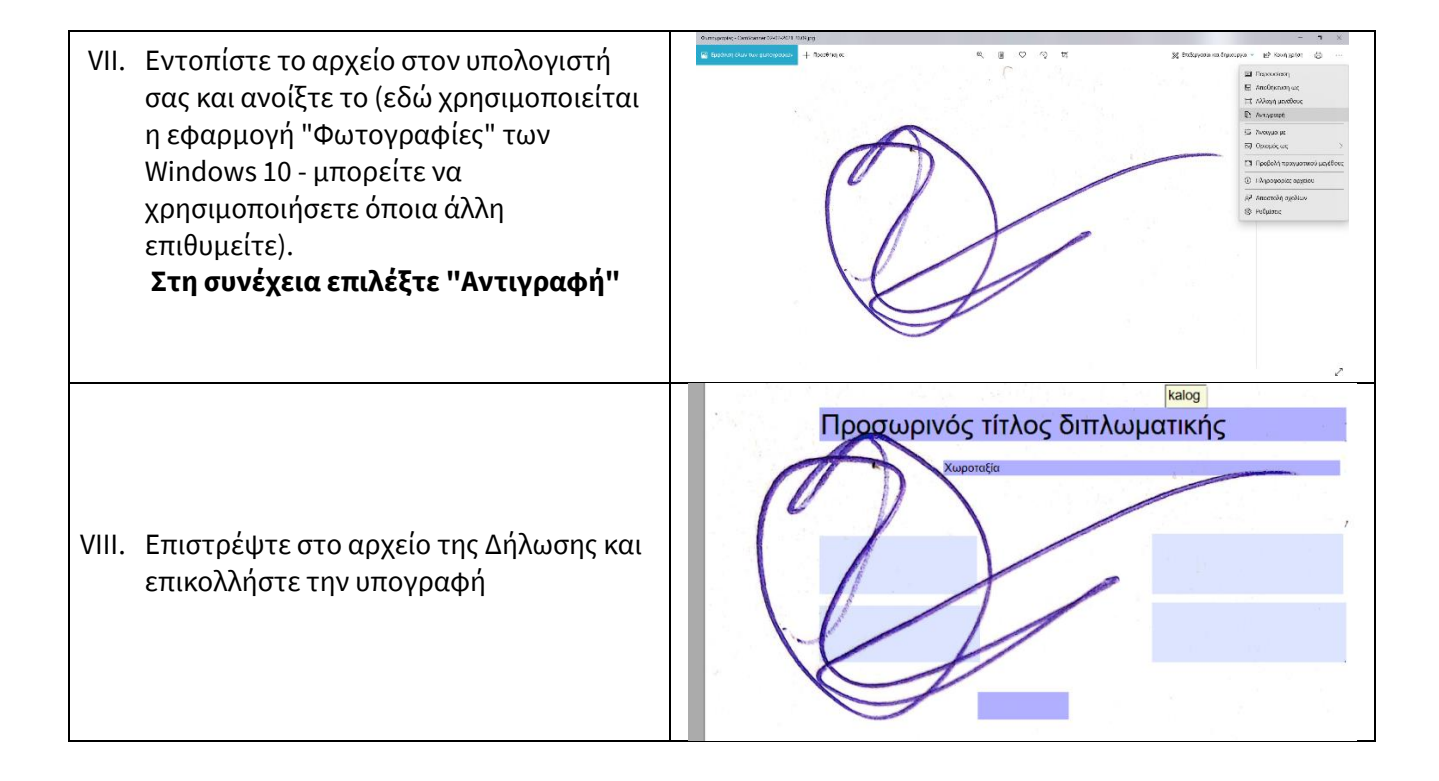

ΙΧ. Κλικάροντας στην υπογραφή ρυθμίστε το μέγεθος και τη θέση της και αποθηκεύστε το αρχείο της Δήλωσης, μετονομάζοντάς το σε: DILOSI\_DE1\_<TO EPONYMO SAS>, πχ DILOSI\_DE1\_PAPADOPOULOS

## Έτοιμοι!

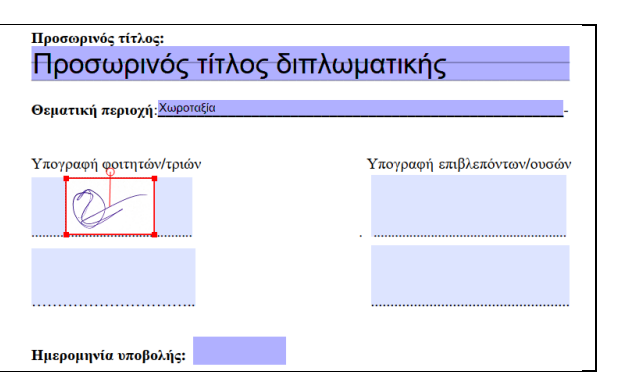